## **How to Register for an RLI Event**

**Click on More info next to the session you are interested in attending. The following screen pops up. This will contain the information of the session you wish to register for. Double check the information to make sure you are registering for the correct session.**

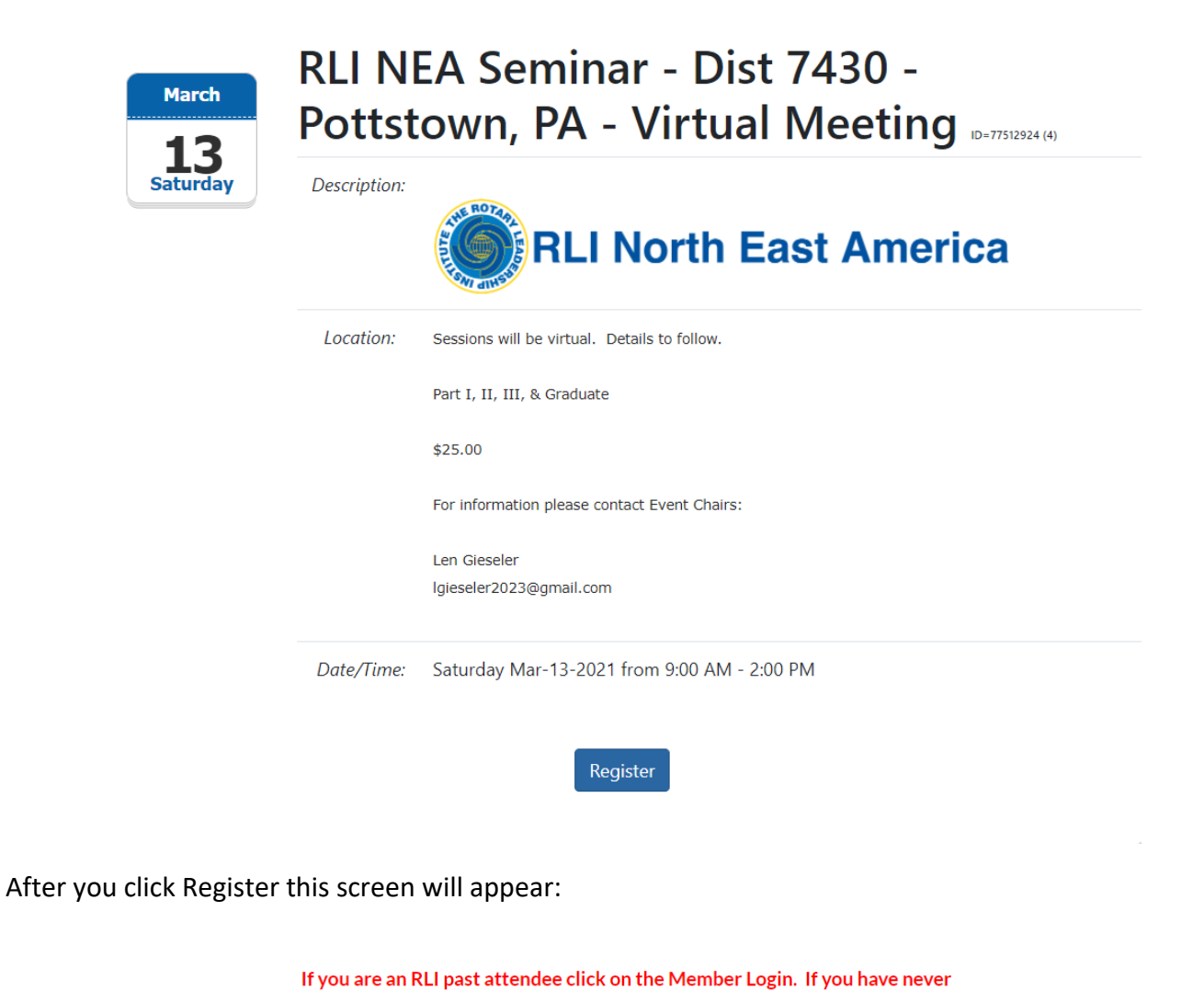

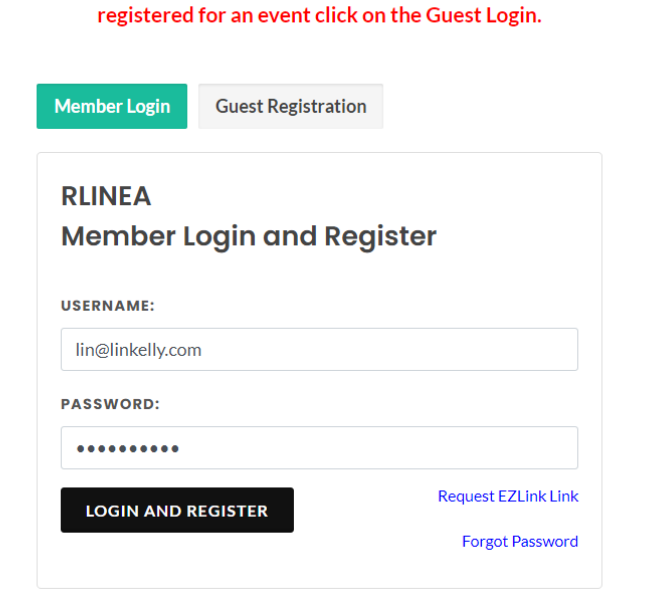

# **Which link do you select?**

## **Guest Registration**

If this is your "first time" registering for an RLI NEA Session, click **"Guest Registration**" to register.

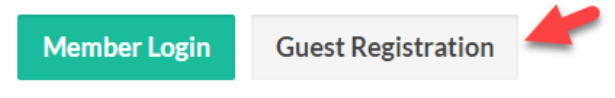

Complete all the information on the form that will appear and click on Register on the bottom of the form. Although you may be a Rotary Club member, you need to register as a guest if this is your "first time" going to any RLI NEA Session. By registering as a guest, the Administrator will then convert your registration from Guest into your Club by adding you to the RLI NEA database.

Next time you register for an RLI NEA session you can register using **Member Login**

## **Member Login**

If you have taken a class use the **Member Login** button. This screen will appear.

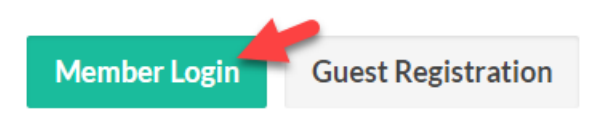

Your information will automatically be populated, click the continue button. If you do not remember your login click on Forgot Password. Once you receive your info you can try again.

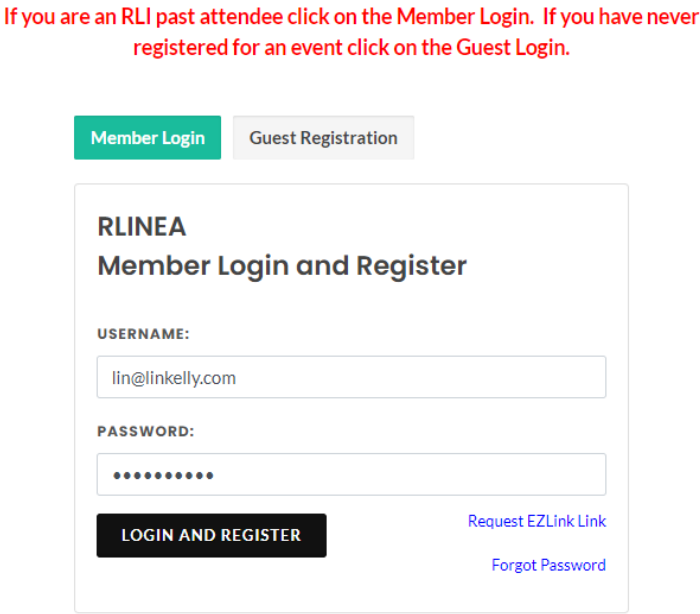

Select the session and your dietary requirements (if it is in-person). Fill in your District Number and Club Name and any other required information. If a session has a red X next to it that means you did

not qualify for that part. If you feel the info is incorrect, then select a class below the one you wanted to take and fill out the comment box letting us know when you took the class and where. The Registrar will move you to the appropriate class.

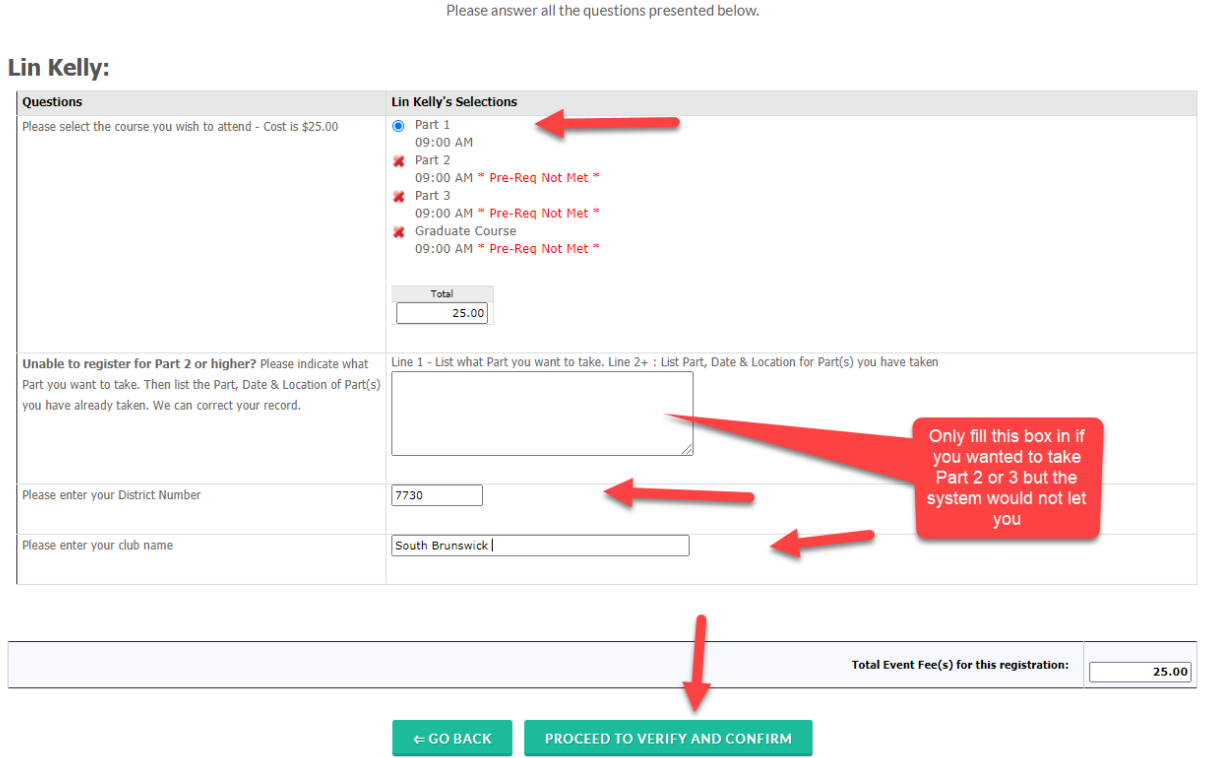

Then click the Proceed to Verify and Confirm. You will be able to review it one more time:

## Step 3 - Verify and Confirm

Please click CONFIRM at the bottom of the page after checking the acccuracy of your information.

### **Lin Kelly:**

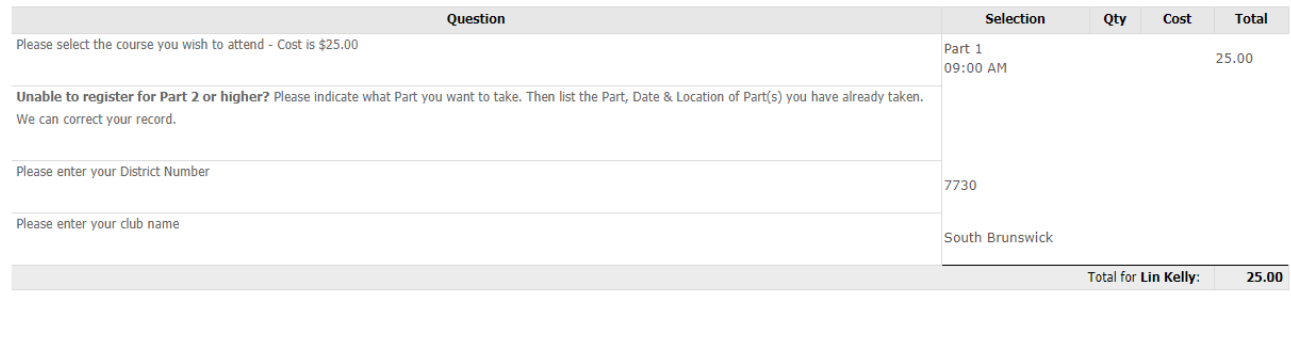

 $\Leftarrow$  GO BACK

**PROCEED TO PAYMENT** 

Total Event Fee Due: 25.00

# Step 4 - Payment

### **Event Fee Summary:**

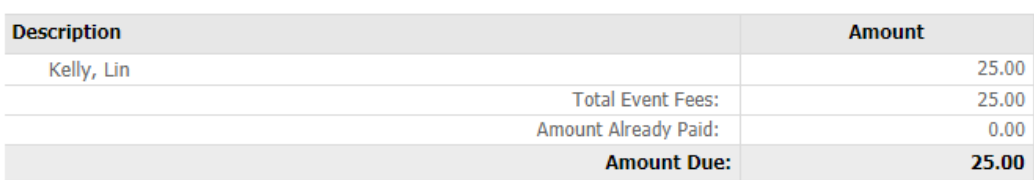

### **Payment Options:**

Pay Online By Credit Card / Debit Card:

- . Only the credit cards shown below are accepted.
- PLEASE use your credit card Billing Address on the next screen.
- . Set the prefered address to match your credit card billing address under the 'Contact' tab, or;
- . Enter a credt card billing address, and set the 'CC Billing Address' to use that address.
- . Close the window, and proceed to pay for the event online
- . Click on the Pay By Credit Card Online on the right.

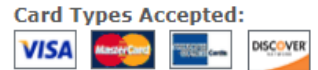

#### Pay By Check:

Checks must be received by September 20, 2020. They should be made payable to "RLI NEA" and mailed to:

Donna Rinaldi 13 Riverdale Avenue Dover, NH 03820

Pay By Check

Pay By Credit Card

Please include your District Number, Club Name and Phone Number with the check. **Check Types Accepted:** Personal Check

Having Problems?

## Does not recognize my log in?

Won't let me sign up for the course I wish to take, it says requisite not met?

Credit Card payment won't go through?

Contact: Donna Rinaldi [donna@dssadmin.com](mailto:donna@dssadmin.com) 603-742-3144